# **BAB IV HASIL DAN PEMBAHASAN**

## **4.1 Hasil**

Aplikasi pembelajaran Al-Qur'an menggunakan metode iqro' ini dapat berjalan pada sistem operasi android dengan versi minimal 4.1 Jelly bean. Untuk menjalankan aplikasi ini secara maksimal dibutuhkan koneksi internet pada *device* yang digunakan. Adapun aplikasinya dapat diakses dan diunduh pada link berikut *https://play.google.com/store/apps/details?id=com.yogimengajiisyarat.iqro*

## **4.1.1 Tampilan Aplikasi**

## **4.1.1.1 Halaman** *Splashscreen*

Halaman ini merupakan halaman paling awal ketika aplikasi dibuka dan dijalankan. Pada halaman ini terdapat logo dan nama aplikasi. Seperti pada gambar 4.1 berikut.

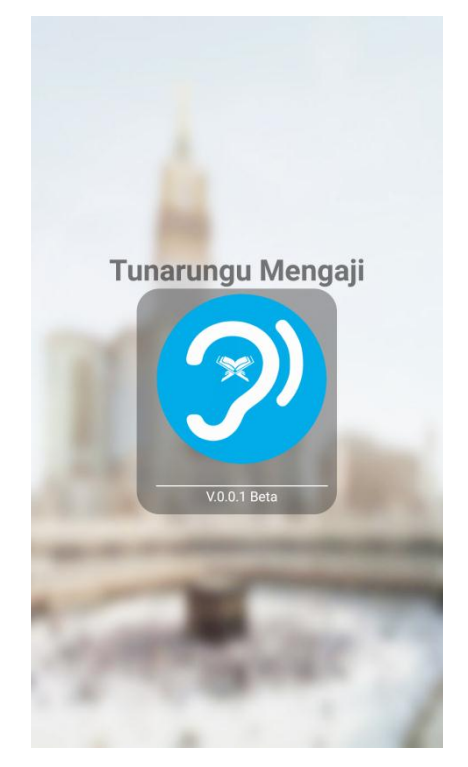

**Gambar 4.1** *Splashscreen*

#### **4.1.1.2 Halaman Menu Utama**

Merupakan sebuah tampilan awal dan utama saat aplikasi dibuka dan dijalankan. Halaman ini terdapat 6 menu pilihan yang dapat digunakan, menu tersebut terdiri dari :

- 1. Hijaiyah, berisi tentang huruf-huruf hijaiyah.
- 2. Iqro, yang berisi menu iqro 1 hingga iqro 6.
- 3. Evaluasi, berisi halaman evaluasi.
- 4. Tentang, berisi informasi pembuatan aplikasi.

Berikut ini merupakan tampilan menu utama yang dapat dilihat pada gambar 4.2

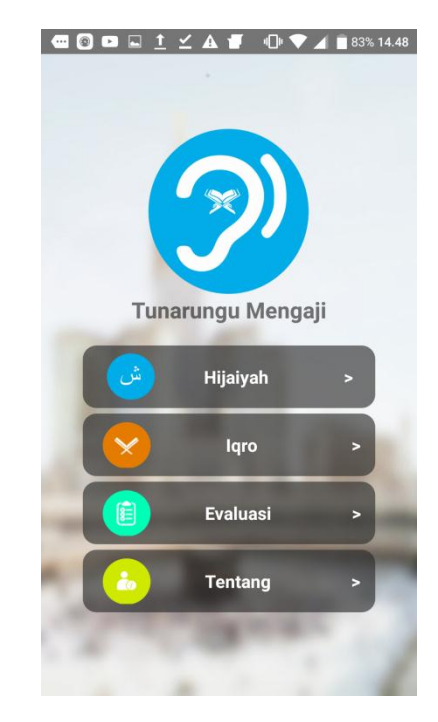

**Gambar 4.2** Halaman utama

#### **4.1.1.3 Halaman Menu Hijaiyah**

Halaman ini berisikan huruf-huruf hijaiyah. Terdapat 30 tombol huruf-huruf hijaiyah yang masing-masing dapat dibuka.

Berikut ini merupakan tampilan isi menu hijaiyah yang dapat dilihat pada gambar 4.3.

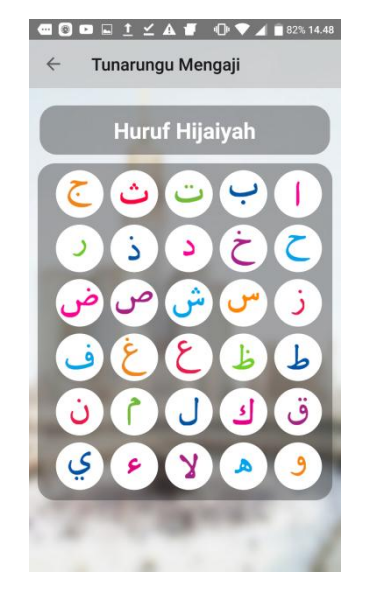

**Gambar 4.3** Halaman Menu Hijaiyah

### **4.1.1.4 Halaman Huruf Hijaiyah**

Pada tampilan menu ini terdapat tampilan huruf hijaiyah yang telah dipilih, dan terdapat tiga tombol yang dapat ditekan yaitu isyarat huruf, makhrojul huruf, dan tes makhroj. Berikut ini merupakan tampilan isi menu huruf hijaiyah yang dapat dilihat pada gambar 4.4.

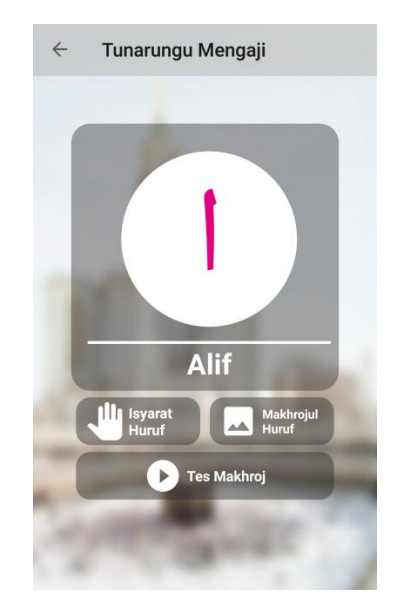

**Gambar 4.4** Halaman Huruf hijaiyah

#### **4.1.1.5 Halaman Isyarat Huruf**

Pada tampilan menu ini terdapat tampilan animasi gerakan tangan (isyarat huruf) untuk menerjemahkan huruf kedalam bahasa isyarat. Berikut ini merupakan tampilan isi menu Isyarat Huruf yang dapat dilihat pada gambar 4.5.

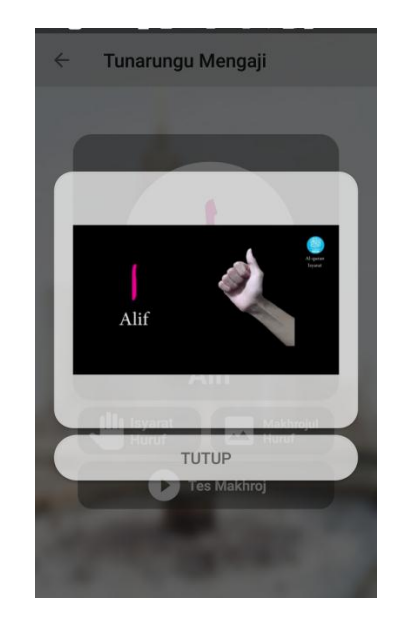

**Gambar 4.5** halaman menu Isyarat Huruf

# **4.1.1.6 Halaman Makhrojul Huruf**

Pada tampilan menu ini terdapat tampilan video yang menampilkan tempat keluarnya huruf. Berikut ini merupakan tampilan isi menu Makhrojul Huruf yang dapat dilihat pada gambar 4.6.

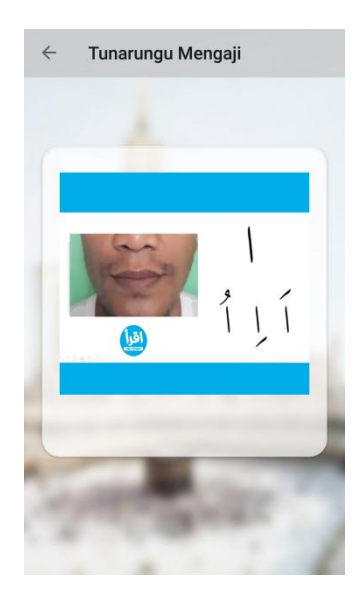

**Gambar 4.6** Halaman Menu Makhrojul Huruf

#### **4.1.1.7 Halaman Tes Makhroj**

Pada tampilan ini terdapat tampilan halaman yang menampilkan video pelafalan huruf hijaiyah yang langsung diperagakan oleh ustadz. Berikut ini adalah tampilan menu Makhrojul Huruf yang dapat dilihat pada gambar 4.7.

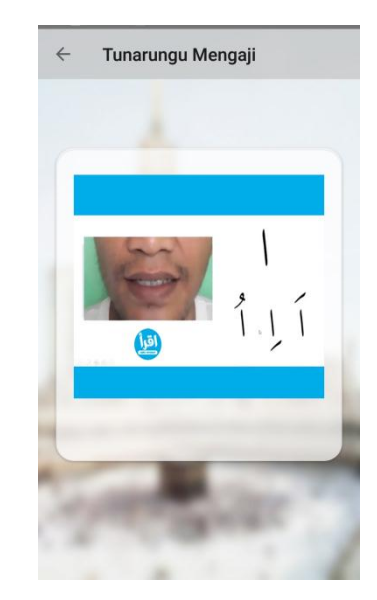

**Gambar 4.7** Halaman Menu Tes Makhroj

### **4.1.1.8 Halaman Menu Iqro**

Pada menu iqro terdapat daftar menu iqro 1 hingga iqro 6 yang masing-masing dapat dibuka dekan cara menekan tombol menu tersebut. Berikut ini adalah tampilan menu iqro yang dapat dilihat pada gambar 4.8.

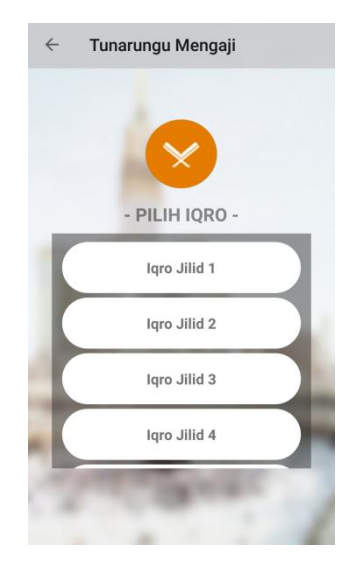

**Gambar 4.8** Halaman Menu Iqro

#### **4.1.1.9 Halaman Iqro Jilid 1**

pada halaman ini menampilkan iqro 1 yang terdiri dari 30 halaman, untuk melihat halaman selanjutnya dapat dilihat dengan cara meng-*slide* layar pada handphone. Berikut adalah tampilan iqro 1 yang dapat dilihat pada gambar 4.9.

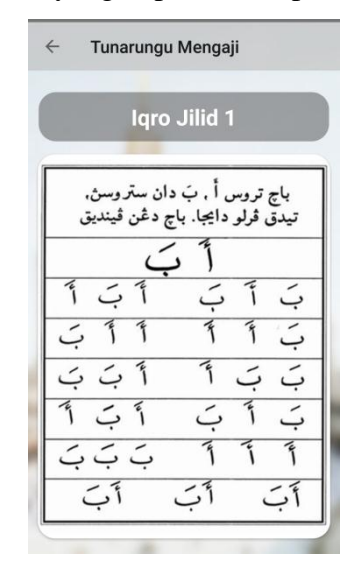

**Gambar 4.9** Halaman Menu Iqro jilid 1

### **4.1.1.10 Halaman Menu Evaluasi**

Pada menu ini terdapat tampilan huruf hijaiyah beserta tombol untuk memulai evaluasi yang mana pada menu ini akan menampilkan 5 soal evaluasi dan hasil evaluasi akan ditampilkan pada akhir halaman. Berikut ini merupakan tampilan halaman evaluasi yang dapat dilihat pada gambar 4.10.

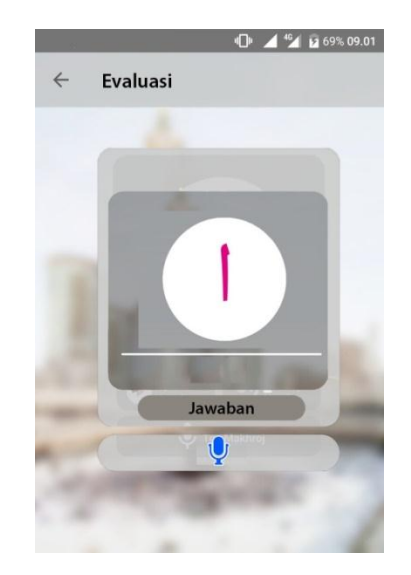

**Gambar 4.10** Halaman Menu Evaluasi

#### **4.1.1.11 Halaman Hasil Evaluasi**

pada halaman ini menampilkan hasil evaluasi berupa skor jawaban benar dan salah dan ditampilkan pula soal-soal yang telah dikerjakan. Seperti pada gambar 4.11.

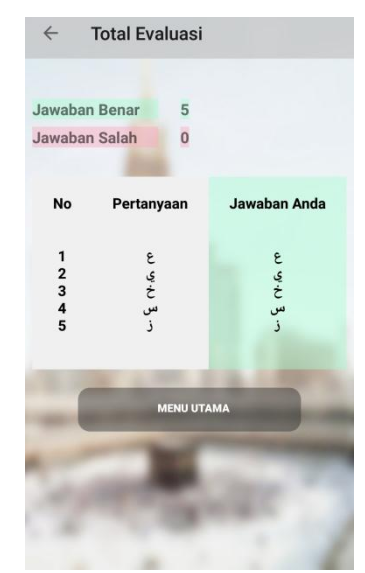

**Gambar 4.11 Halaman Hasil Evaluasi**

#### **4.1.1.12 Halaman Menu Tentang**

Pada menu ini terdapat halaman yang menampilkan informasi tentang kapan aplikasi dibuat, deskripsi aplikasi, dan kontak developer aplikasi. Berikut ini merupakan tampilan halaman menu tentang yang dapat dilihat pada gambar 4.12.

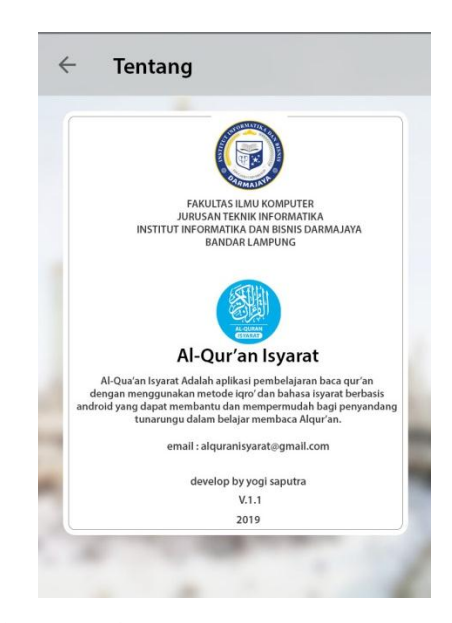

**Gambar 4.12** Halaman Menu Tentang

#### **4.2 Pembahasan**

#### **4.2.1 Pengujian Aplikasi**

Pada tahap ini dilakukan pengujian kepada aplikasi untuk memastikan aplikasi berjalan secara fungsional. Penulis telah melakukan uji aplikasi menggunakan metode *black box*. Aplikasi diuji dengan perangkat android berbeda spesifikasi untuk membuktikan bahwa aplikasi dapat berjalan dengan baik.

### **4.2.1.1 Perangkat Penguji** *Black Box.*

Pengujian black box dalam penelitian ini dilakukan menggunakan perangkat dengan spesifikasi yang berbeda, pada tahap ini penguji menggunakan 3 perangkat mobile yaitu sebagai berikut :

a. Oppo a37

Perangkat ini memiliki *chipset Quad-Core 1.3GHz*, GPU Mali-400, RAM/ROM 2/16GB, kamera utama 12 MP, resolusi layar 1.280 x 720 (5.2 inchi), sistem operasi android 6.0 (Marshmellow).

b. Alcatel Flash Plus 2

Perangkat ini memiliki *chipset* MTK MT6755 Mediatek P10, GPU Mali-T860 MP2, RAM/ROM 3/32GB, kamera utama 13MP, resolusi layar 1.920x1.080 (5.5 inchi), sistem operasi android 6.0 (Marshmellow).

c. Lava R1

Perangkat ini memiliki *chipset Quad Core 1.3GHz*, GPU, RAM/ROM 2/16GB, kamera utama 8 MP, resolusi layar 1.280x720 (5.2 inchi), sistem operasi android 6.0 (Marshmellow).

# **4.2.1.2 Hasil Pengujian Black Box**

Berikut ini adalah tabel dari hasil uji aplikasi dengan metode *black box* :

a. Pengujian Pada Menu Utama

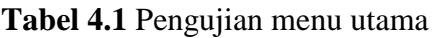

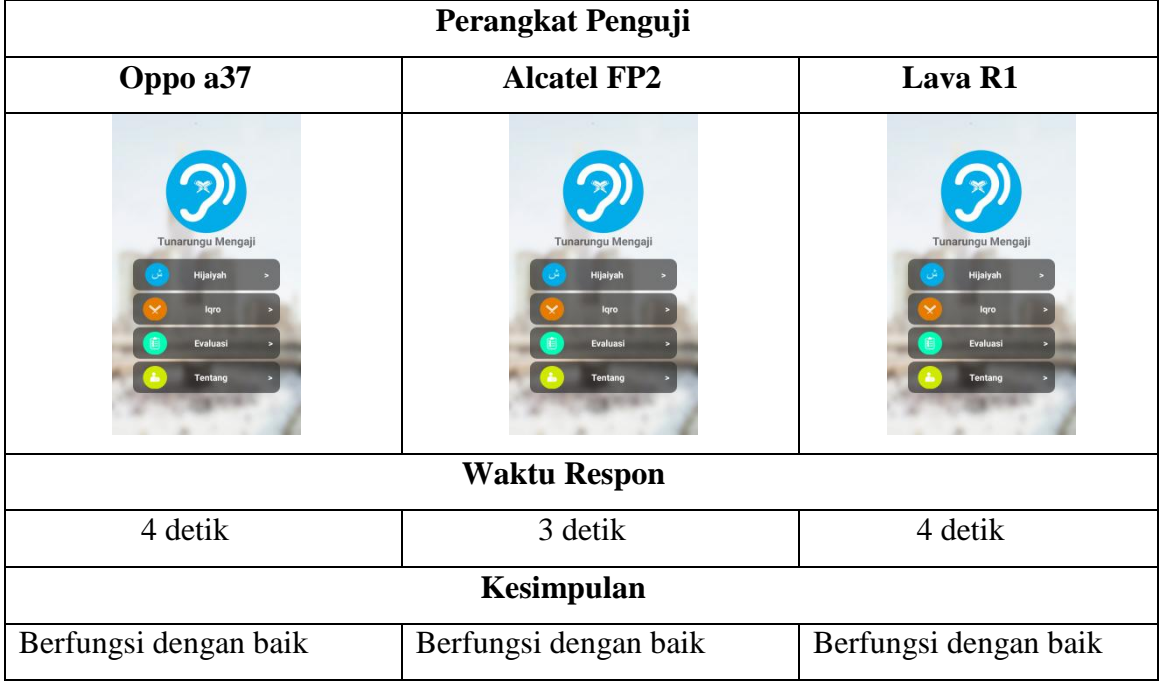

b. Pengujian Pada Menu Hijaiyah

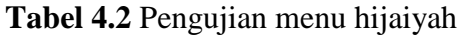

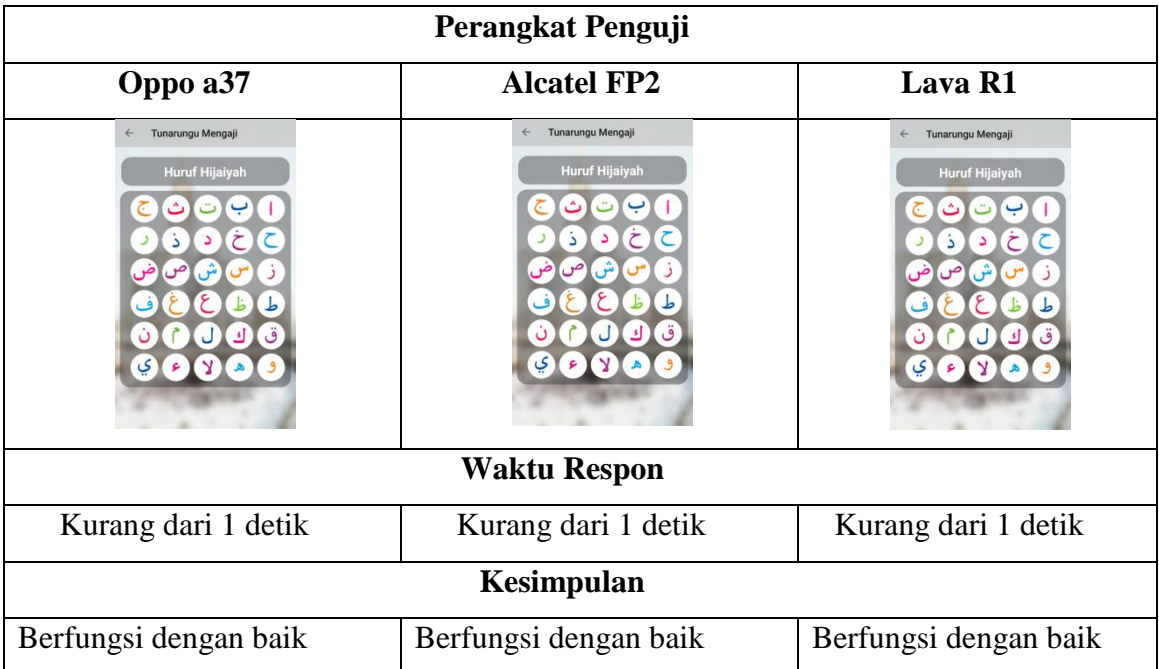

# c. Pengujian Pada Menu Iqro

# **Tabel 4.3** Pengujian menu iqro

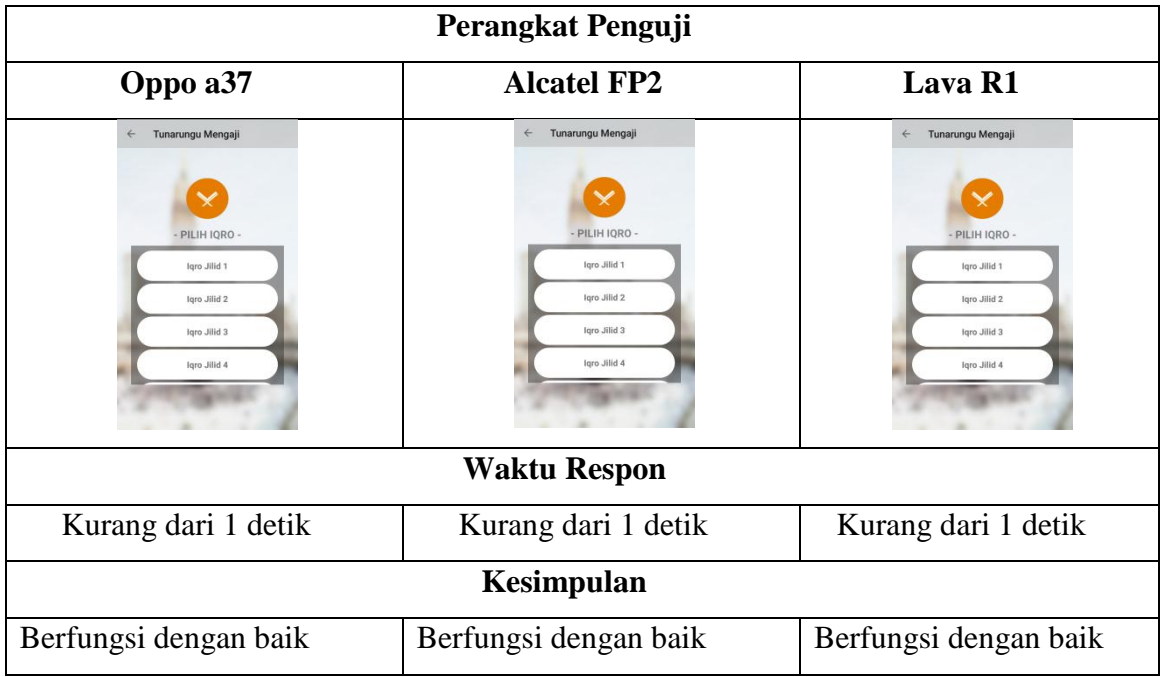

d. Pengujian Pada Menu Evaluasi

# **Tabel 4.4** Pengujian menu evaluasi

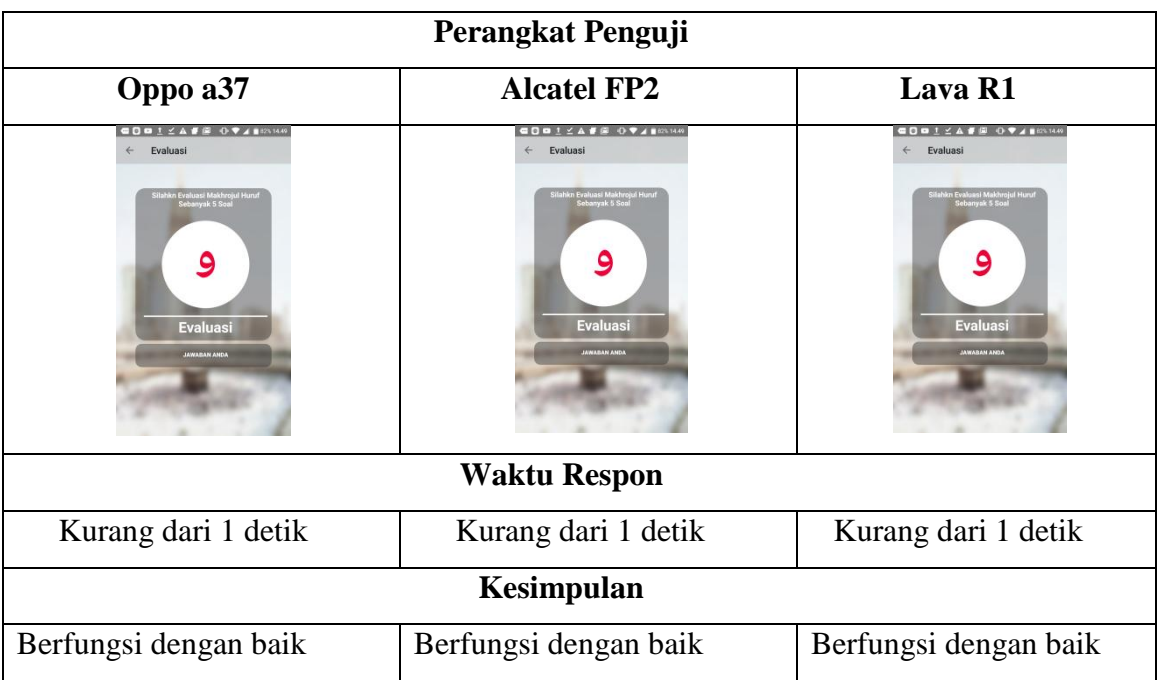

## e. Pengujian Pada Menu Tentang

## **Tabel 4.5** Pengujian menu tentang

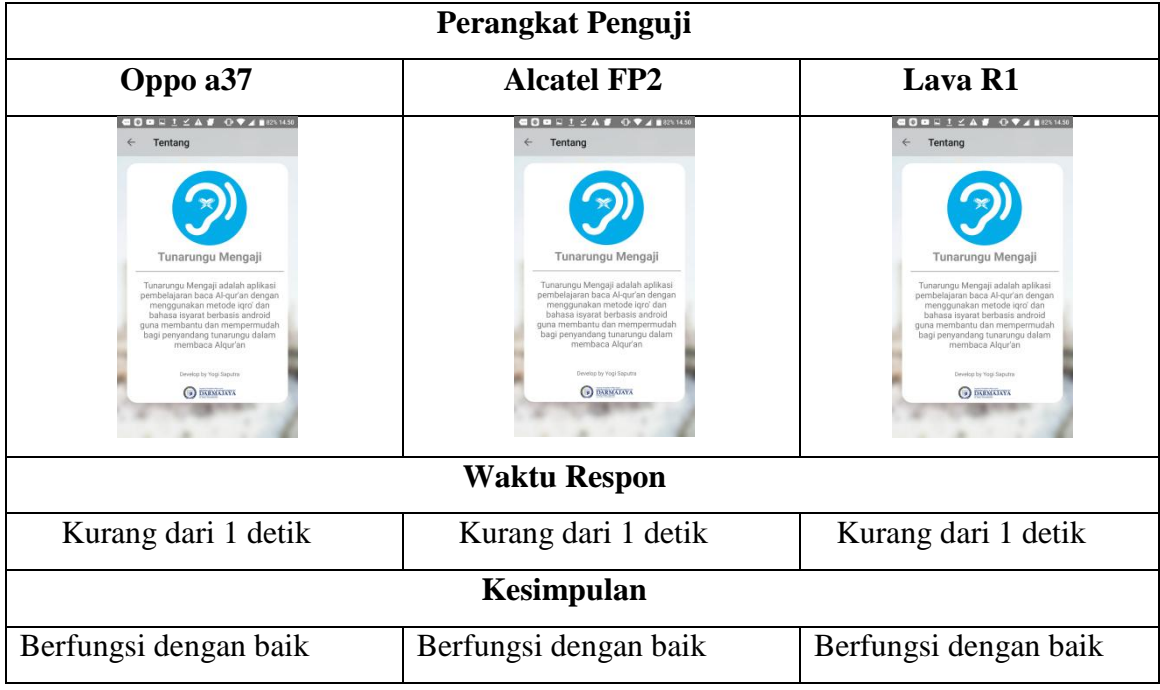

# **4.3 Kelebihan Dan Kelemahan Aplikasi**

Berdasarkan dari hasil pengujian aplikasi yang telah dilakukan oleh peneliti, pemanfaatan teknologi markerless augmented reality pada aplikasi ini berjalan sesuai dengan rencana dan rancangan yang telah dibuat yaitu sebagai media pembelajaran baca Al-Quran menggunakan metode iqro dan bahasa isyarat.

### **4.3.1 Kelebihan Aplikasi**

Kelebihan-kelebihan dari aplikasi ini adalah sebagai berikut :

- 1) Menggunakan sistem pengajaran yang lengkap bagi pengguna tunarungu yaitu dengan adanya pengajaran hururf hijaiyah dalam bentuk bahasa isyarat, informasi tentang keluarnya huruf, dan video makhrojul huruf.
- 2) Dapat melakukan evaluasi bacaan huruf hijaiyah secara mandiri.
- 3) Tampilan aplikasi yang segar dan *user friendly* dengan bentuk tampilan yang penuh warna serta ikon huruf yang menarik sesuai dengan kebutuhna pengguna.

# **4.3.2 Kelemahan Aplikasi**

Kelemahan-kelemahan dari aplikasi ini adalah sebagai berikut :

- 1) Penerjemahan suara kedalam bentuk teks dalam fitur evaluasi kurang akurat.
- 2) Fitur evaluasi dan video makhrojul huruf hanya bisa diakses dalam keadaan device terhubung kejaringan.
- 3) Hanya bisa dipasang pada sistem operasi android.